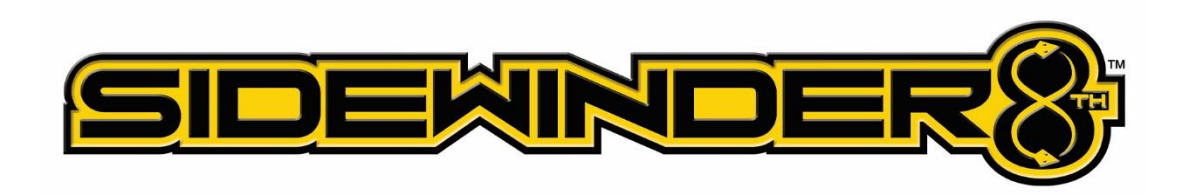

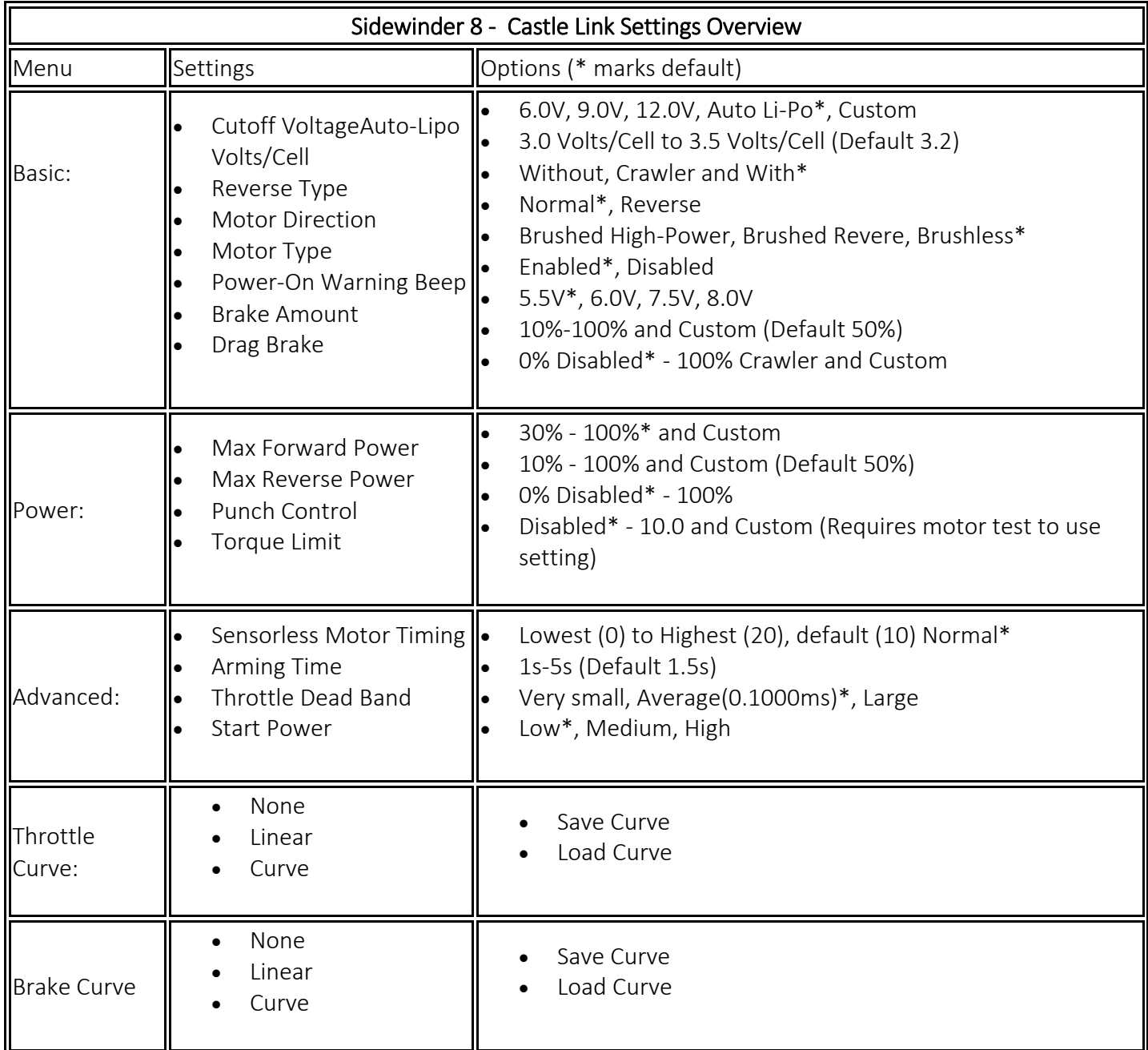

## Help With Settings

Once the Castle link software is installed, it is easy to program your controller. Each setting has a question mark over it which, when clicked, will explain what that setting does and how to use it.

## **Basic Operations**

Make the changes you want to your controller's functions by selecting the setting you want from the drop down lists. When done, click the Update button at the bottom of each page.

Tabs: Settings are arranged into tabs, Basic, Advanced and Software. Most setting changes are made in the Basic tab.

Advanced Tab: Unless you have good reason and know what you are doing, we strongly recommend you not change settings in the advanced tab. Castle Creations has carefully considered the default settings in the advance section to provide the best performance for all power systems. Change these settings at your own risk.

Usually the first thing you will see when you plug a Castle Brushless Speed Controller into the Link is the New Software Available Screen. When you get this, click OK. The Basic, Advanced and Software tabs will become available at the top of the Castle Link window.

## Updating ESC Software

Description: This is the main reason why you have a link, to update the software in you ESC. No other RC company gives a continuing upgrade path like this for their products. When you update the software you are literally getting a new and improved ESC.

## How To Use:

Current Software: grayed out, shows the software currently on the controller.

ESC Model: shows the controller type and in brackets its microprocessor type.

Available Software: shows all available software versions for the controller. The most current software version is highlighted by default.

Update ESC Software button: Changes software in the ESC to the software highlighted in Available Software. When you do you will get a window that shows the progress of the software update. While it might sound ridiculous to say, do not unplug your computer or the ESC while the update is in progress or damage to the controller might result. After the software is finished updating you may get a rather alarming window. This simply means that the listed settings have been set to default values and that some might be different between this software version and the one it replaced. Do no panic! Just click OK.

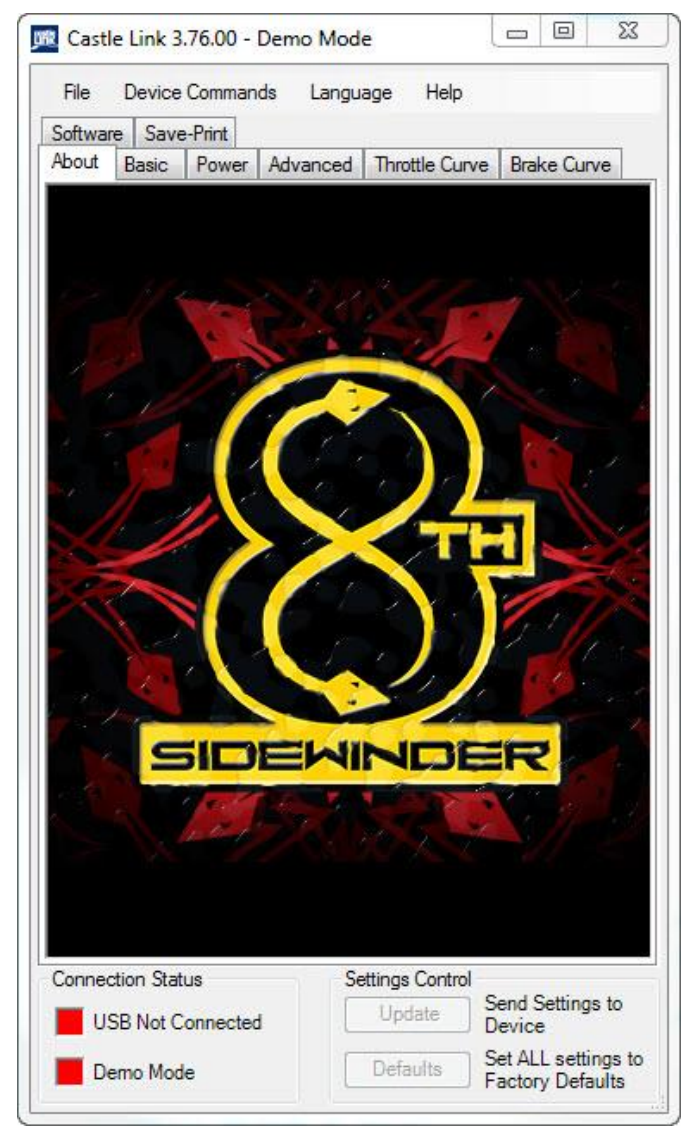

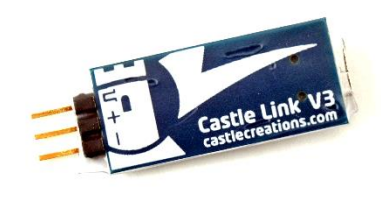